# **MANUAL** DE ORIENTAÇÃO<br>CONTROLE DE FREQUÊNCIA (PONTO ELETRÔNICO)

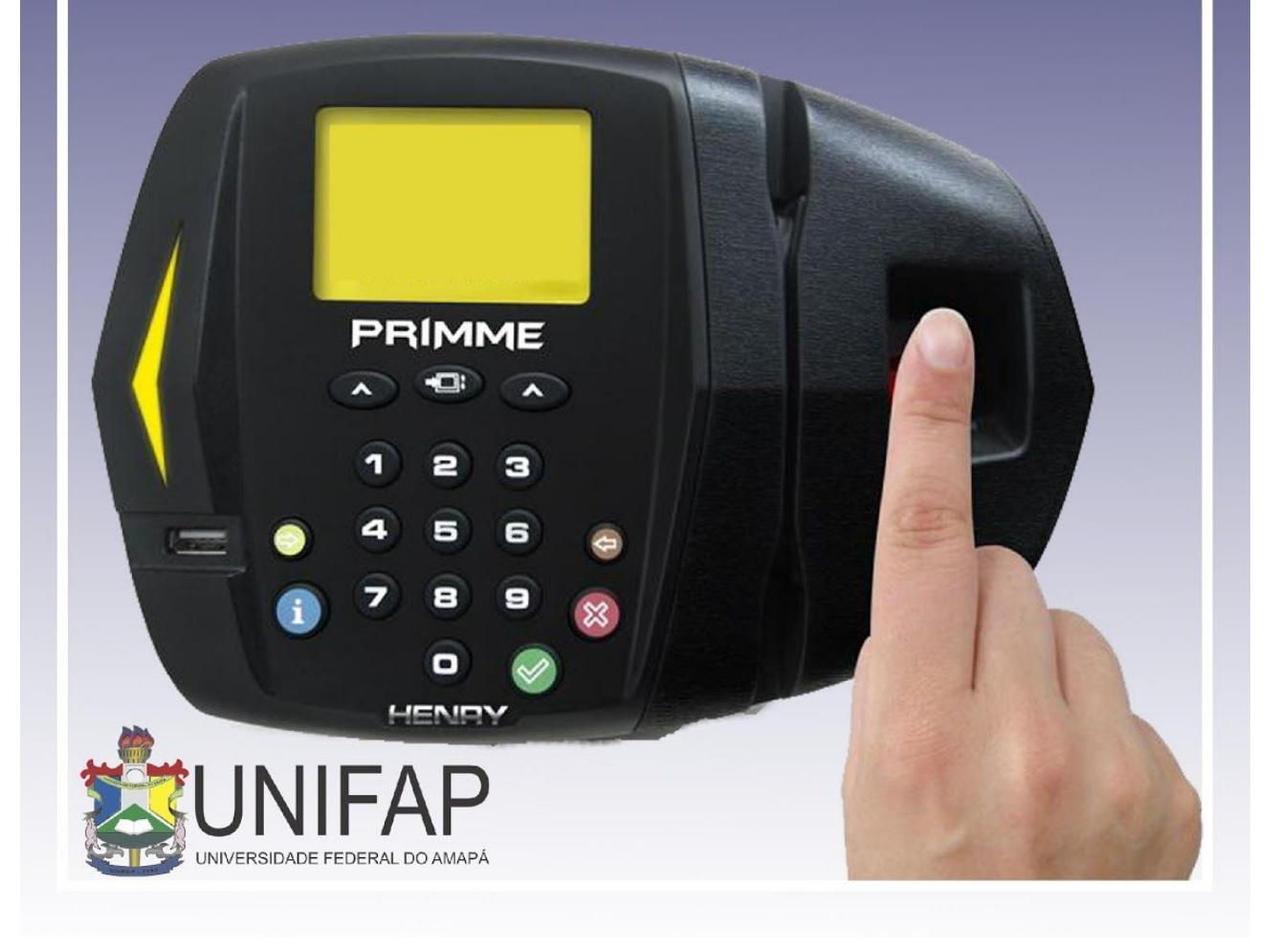

# **MANUAL DE USO FREQUÊNCIA – SIGRH**

## **PERFIS DE ACESSO:**

**Gestor Frequência**: Habilita o usuário a acessar as operações do módulo de frequência e relacionadas à frequência do módulo de administração de pessoal.

**Servidor**: Qualquer servidor ativo da Instituição terá acesso às funcionalidades apresentadas.

**Chefe da Unidade**: Servidor responsável pela Unidade

**Gestor de Ponto**: Usuário cadastrado para ter as mesmas permissões do chefe da unidade em relação ao módulo FREQUÊNCIA.

# **1. CADASTRAR HORÁRIOS DE TRABALHO DA EQUIPE**

Esta funcionalidade será usada para realizar a localização da força de trabalho de servidores para a unidade informada e definir se o servidor tem horário fixo ou trabalha em regime de escala.

● Para utilizar essa funcionalidade, acesse o *SIGRH> PORTAL SERVIDOR> CHEFIA DE UNIDADE> DIMENSIONAMENTO> LOCALIZAÇÃO> LOCALIZAR SERVIDORES NA UNIDADE*

*OBS.: A realização do registro da jornada de trabalho ininterrupta deverá ser sempre cadastrada no item "1º Expediente".*

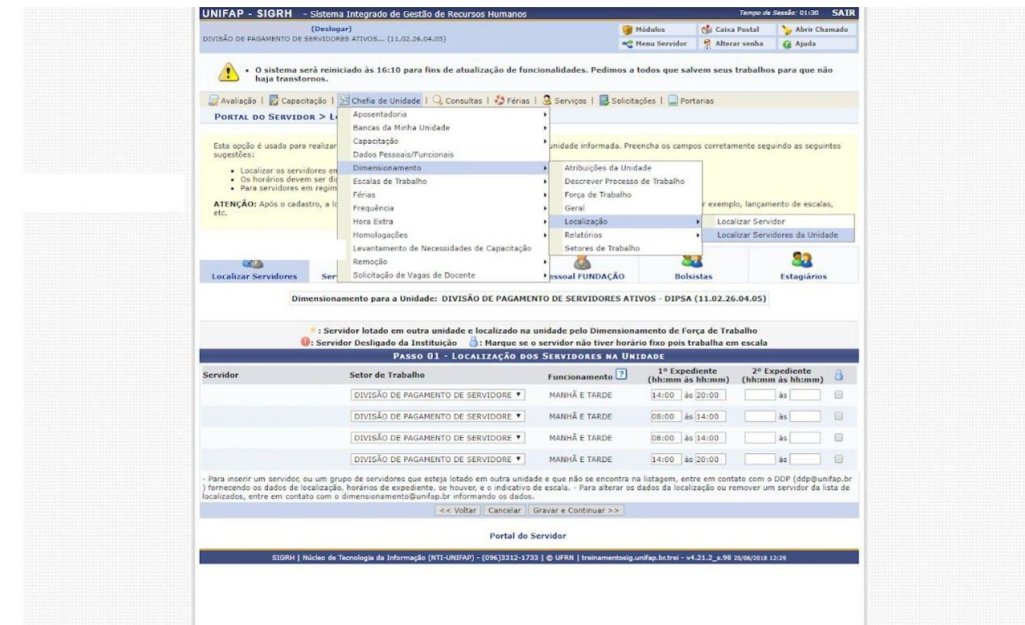

# **2. HOMOLOGAR PERÍODO DE RECESSO**

Esta funcionalidade é usada pelos chefes de unidade para homologar as solicitações de períodos de recesso.

- Para realizar essa operação, acesse o *SIGRH → Módulos → Portal da Chefia da Unidade → Frequência → Homologar Solicitação de Período de Recesso***.**
- A seguinte tela será apresentada, permitindo a inserção dos Critérios de Busca.

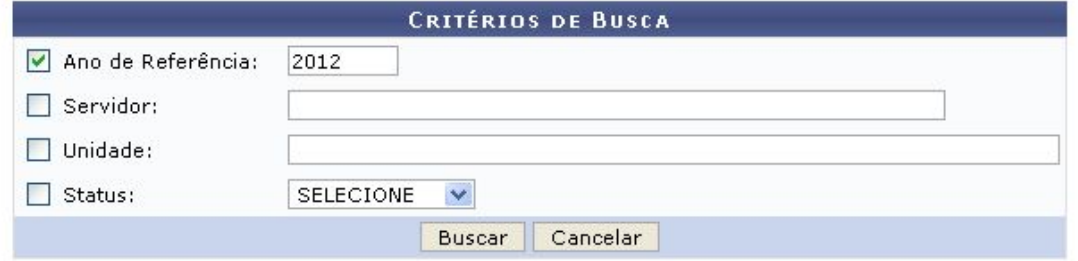

A seguinte tela será apresentada, a chefia poderá realizar a visualização, autorizar e negar solicitações de período de recesso.

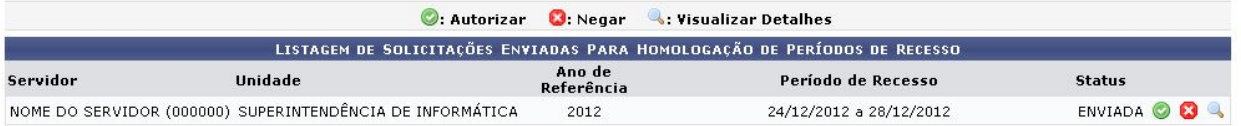

Para realizar a autorização da solicitação de período de recesso, o usuário deverá clicar noícone  $\bullet$ .

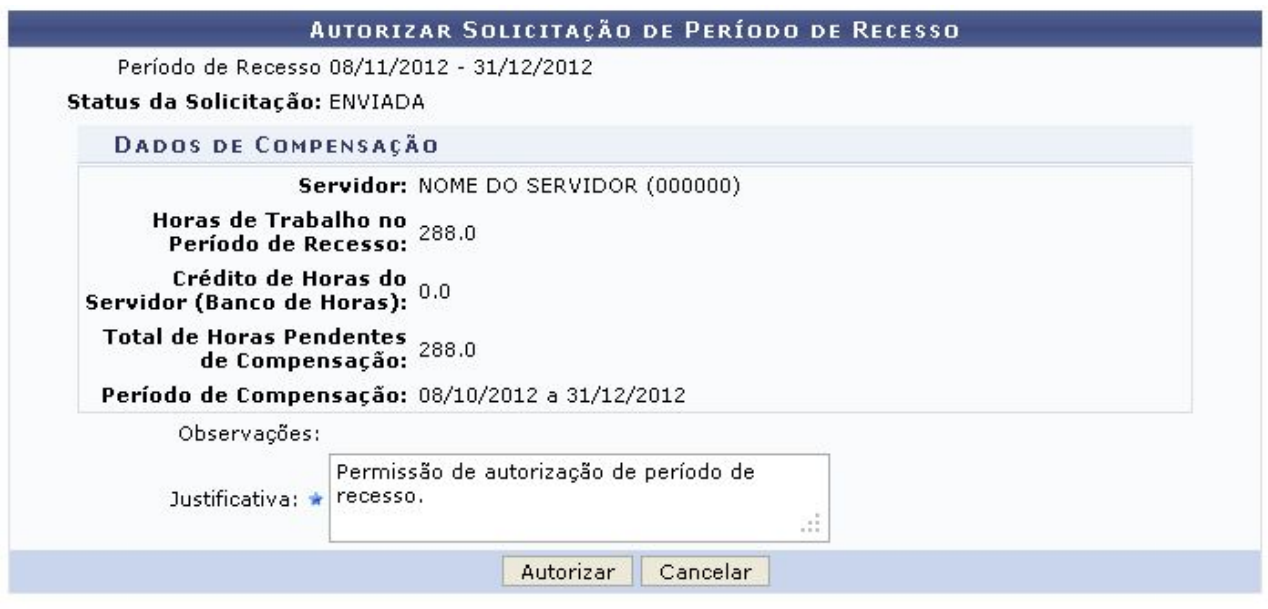

# **3. RELATÓRIO DE PENDÊNCIAS DE PONTO**

Esta funcionalidade tem como finalidade exibir relatório dos pontos registrados de acordo com algumas situações, previamente definidas (Saída em aberto, Carga horária incompleta, etc.).

● Para realizar essa operação, acesse o *SIGRH →* **MENU SERVIDOR** *→* **CHEFIA DE UNIDADE***→* **FREQUÊNCIA** *→* **PONTO ELETRÔNICO** *→* **RELATÓRIOS** *→* **RELATÓRIOS DE PENDÊNCIAS DE PONTO**

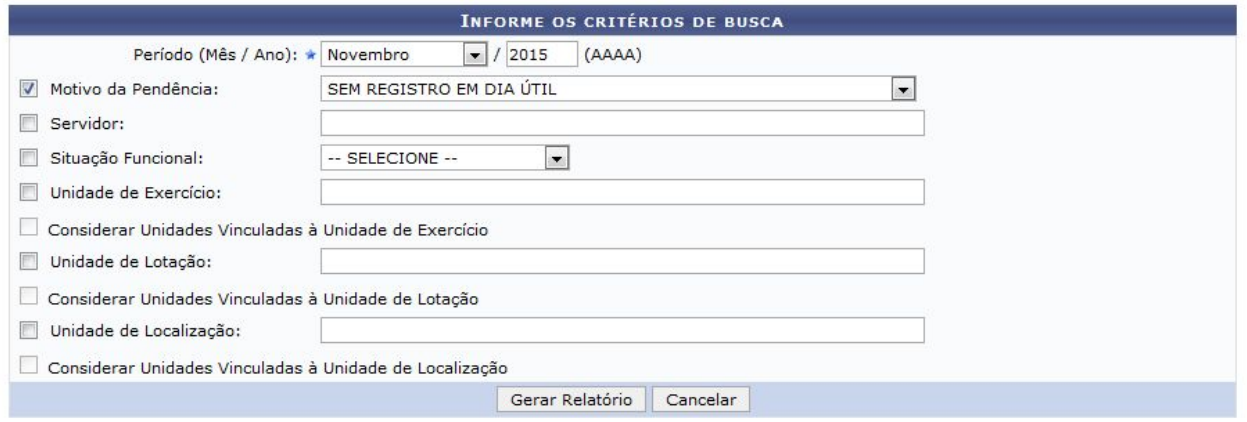

\* Campos de preenchimento obrigatório.

Após inserir os dados desejados, clique em Gerar Relatório para dar continuidade à operação.

#### RELATÓRIO DE PENDÊNCIAS DE PONTOS

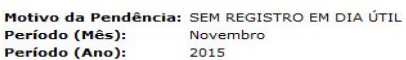

Observação: Será aceita uma tolerância de 60 minutos, para mais ou para menos, para que a quantidade de horas trabalhadas no dia<br>seja considerada como carga horária excedente ou incompleta.

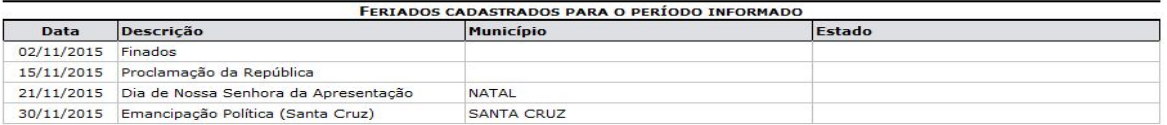

#### Pendências de Pontos Encontradas

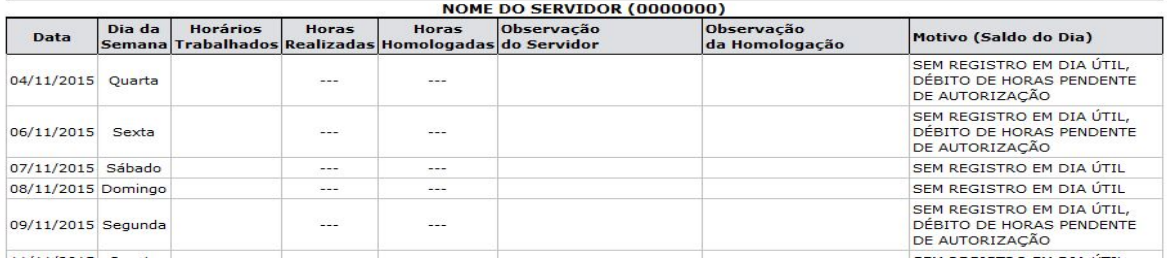

## **4. CADASTRAR AUSÊNCIAS**

Esta operação tem como finalidade possibilitar o cadastro e alteração de ausências de servidores vinculados à Instituição, de acordo com as ocorrências registradas, determinando, assim, o período de afastamento do servidor e os documentos comprobatórios necessários. Como o cadastro será realizado pela Chefia da Unidade, o sistema não permitirá a homologação de sua própria solicitação. Contudo, o Chefe poderá homologar a solicitação de seu vice-chefe, assim como este poderá homologar a solicitação de seu Chefe.

● Para realizar essa operação, acesse o *SIGRH →* **Menu servidor** *→* **Chefia de Unidade***→* **Frequência***→* **Ausências***→* **Cadastrar Ausências**

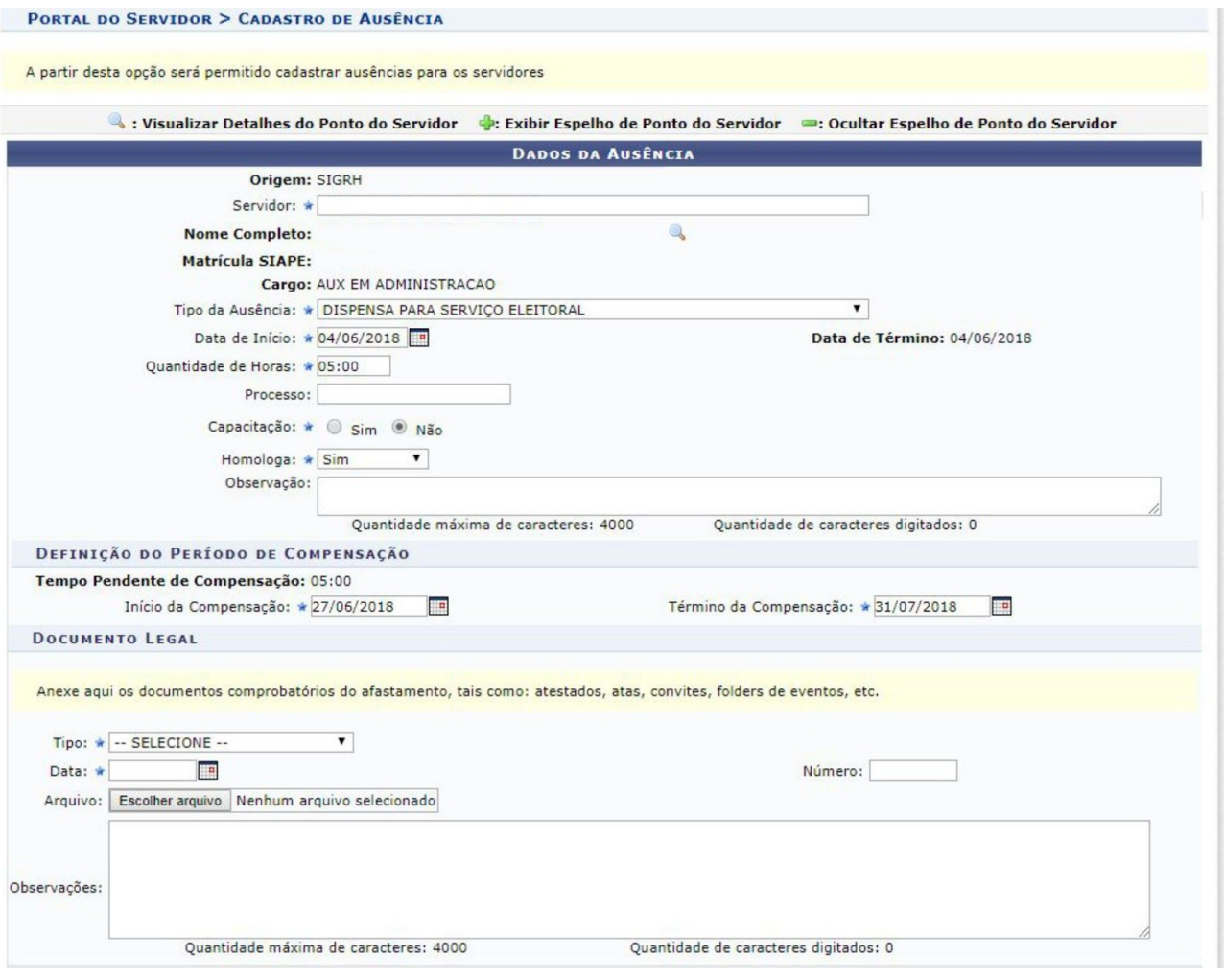

# **5. LISTAR/ALTERAR AUSÊNCIAS**

Esta operação tem como finalidade possibilitar que o gestor consulte e altere as ausências cadastradas no sistema. Além disso, o usuário poderá cancelar as ausências cadastradas ou remover seus dados.

● Para consultar e alterar ausências cadastradas, acesse o *SIGRH →* **Menu servidor***→* **Chefia de Unidade***→* **Frequência***→* **Ausências***→* **Listar/Alterar Ausências**

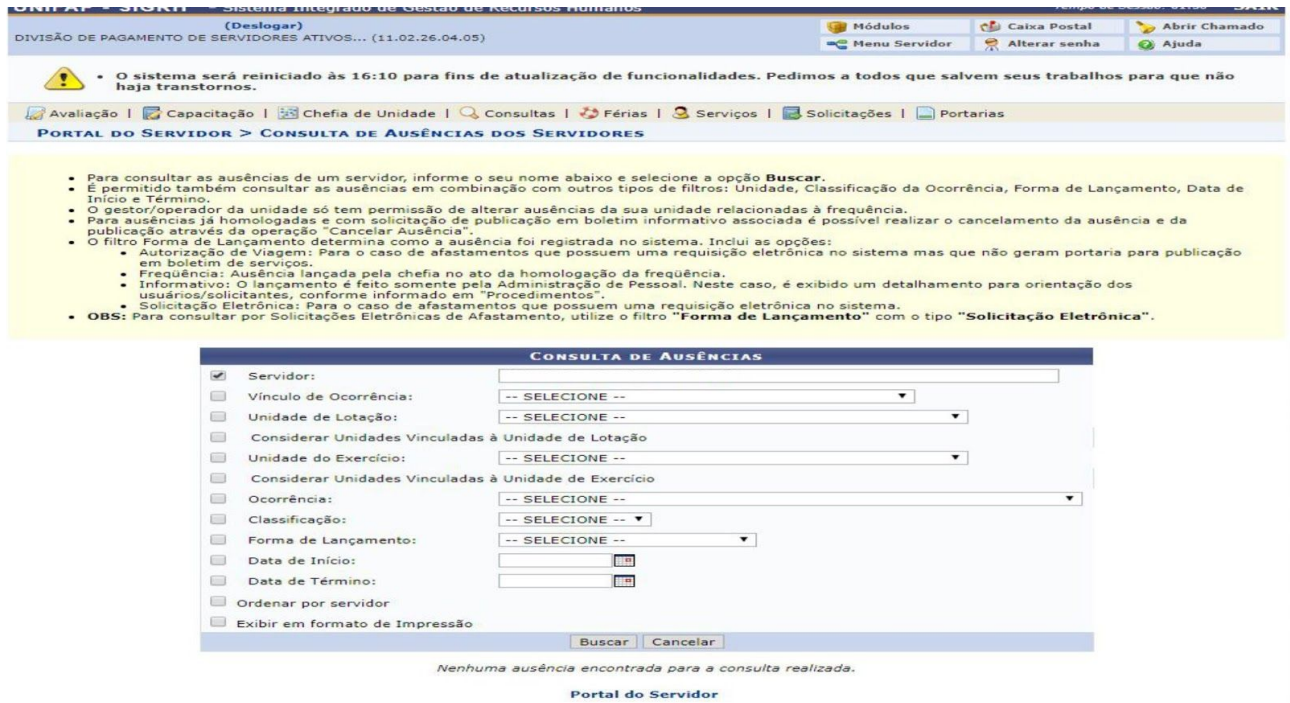

#### Clique em *Buscar* e a tela seguinte será gerada:

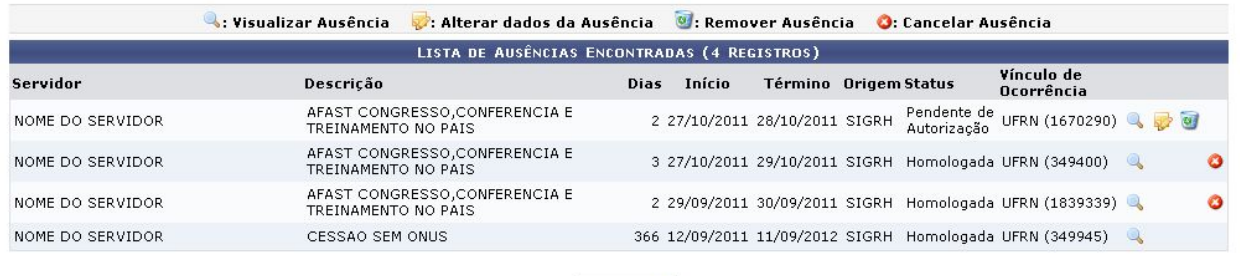

Pag.  $1 - \sqrt{}$ 

A partir dessa listagem de ausências, será possível *Visualizar Ausência, Alterar dados da Ausência, Remover Ausência e Cancelar Ausência*.

# **6. HOMOLOGAR AFASTAMENTOS SOLICITADOS**

Esta operação tem como finalidade permitir que a chefia homologue os afastamentos solicitados pelos servidores vinculados à sua unidade. É importante ressaltar que o chefe não poderá realizar a homologação de sua própria solicitação de afastamento, sendo necessário que o seu respectivo vice-chefe realize a homologação.

Para homologar os afastamentos solicitados, acesse:

**● SIGRH***→***Menu servidor***→* **Chefia de Unidade***→* **Frequência>***→* **Homologar afastamentos solicitados**

Nessa tela, será possível homologar, retornar, negar e/ou visualizar as solicitações.

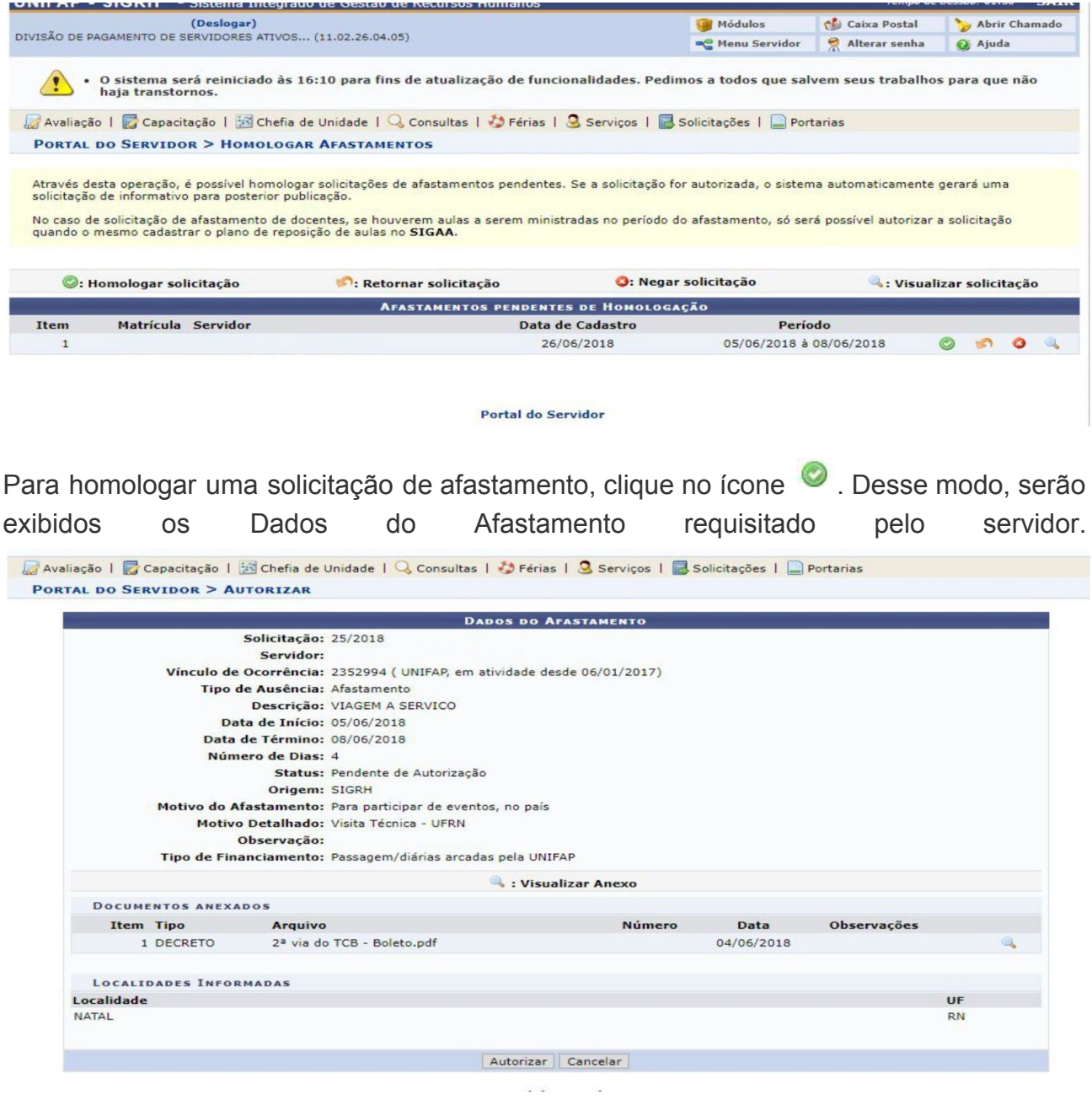

Caso queira visualizar os Documentos Anexados no cadastro, clique no ícone

Para homologar a solicitação consultada, clique em **Autorizar**.

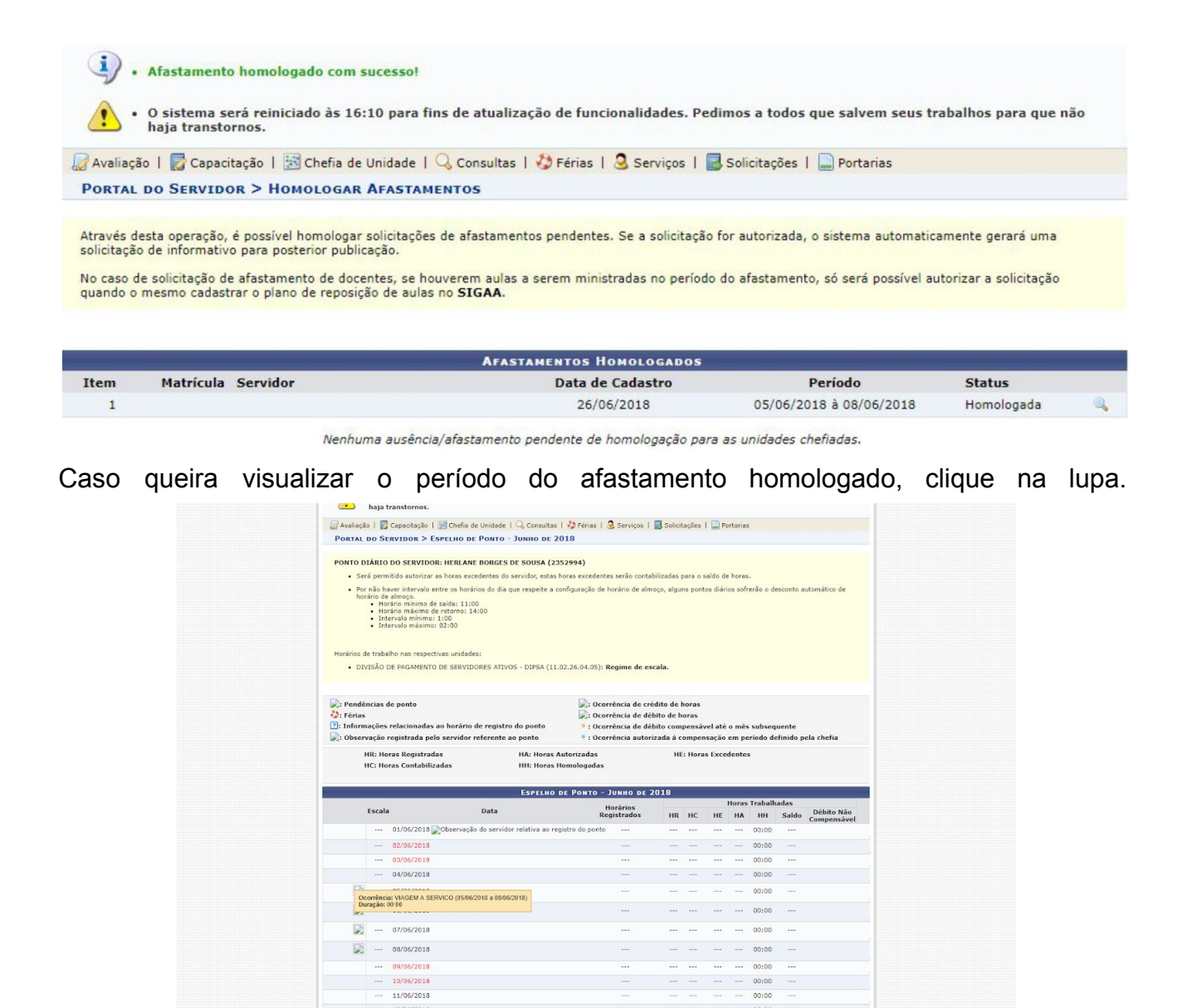

# **7. AUTORIZAR OU NEGAR HORAS EXCEDENTES**

Esta funcionalidade tem como finalidade exibir os servidores com horas excedentes, para que estas sejam autorizadas.

● Para realizar essa operação, acesse o *SIGRH →* **Menu servidor***→* **Chefia de Unidade***→* **Frequência***→* **Ponto eletrônico***→* **Autorizar horas excedentes**

O sistema exibirá a página a seguir:

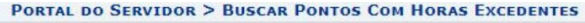

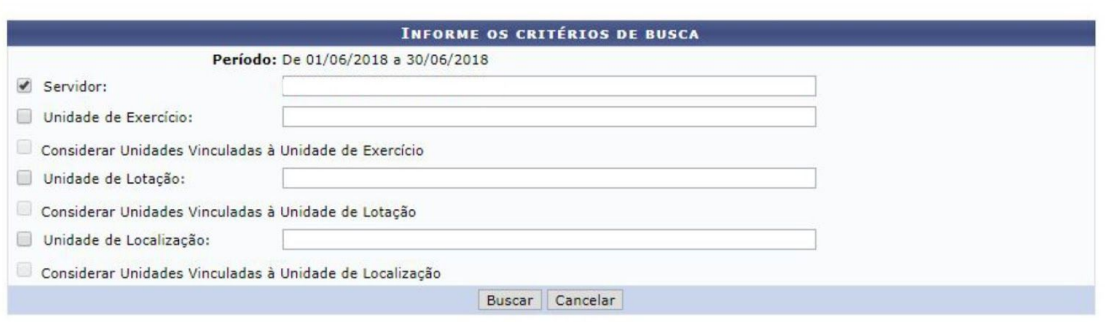

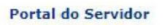

Para prosseguir com a operação, clique em *Buscar*. A lista de *Pontos com Horas Excedentes Encontrados* será disponibilizada pelo sistema:

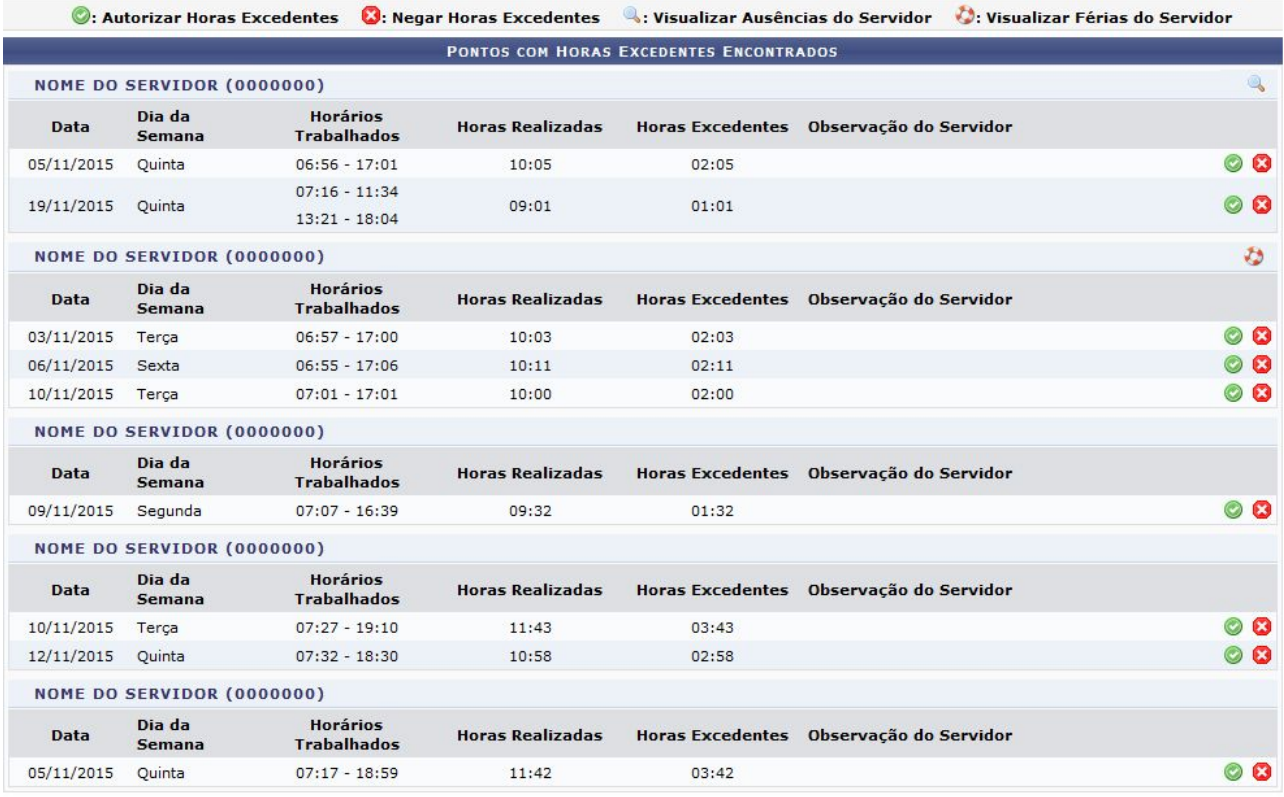

A partir da tela acima, é possível *Autorizar Horas Excedentes*, *Negar Horas Excedentes*, *Visualizar Ausências do Servidor* e/ou *Visualizar Férias do Servidor*, conforme desejado. Essas operações serão explicadas em detalhes a seguir.

#### **7.1. Autorizar Horas Excedentes**

Clique no ícone ao lado do registro de ponto de um determinado servidor para autorizar as horas excedentes. A seguinte tela será apresentada pelo sistema:

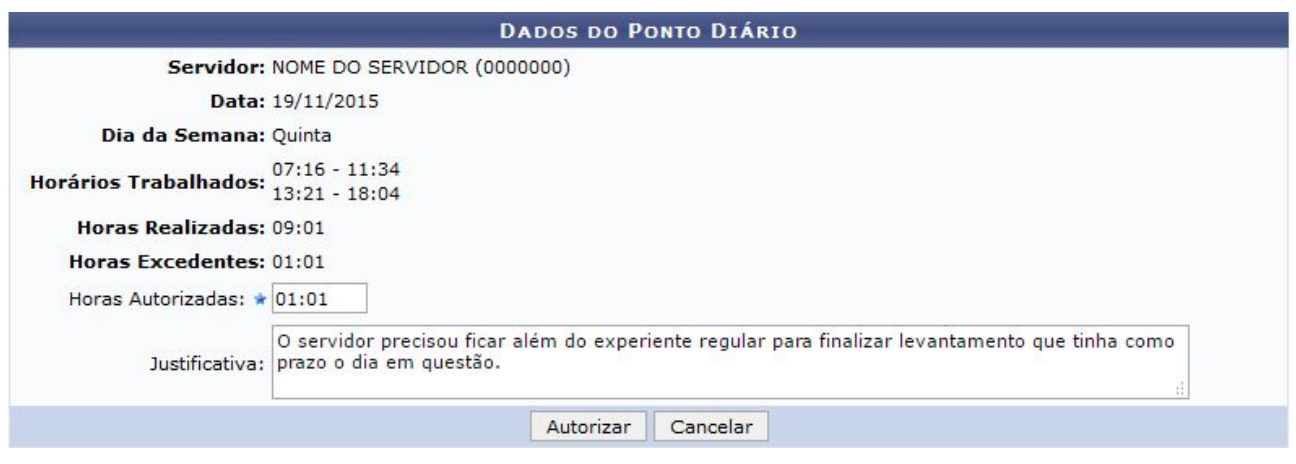

No campo *Horas Autorizadas*, informe quantas horas excedentes, trabalhadas pelo servidor, serão autorizadas. Se desejar, acrescente uma Justificativa para a autorização.

## **7.2. Negar Horas Excedentes**

Para negar um registro de hora excedente, clique em **80**. A seguinte tela será apresentada pelo sistema:

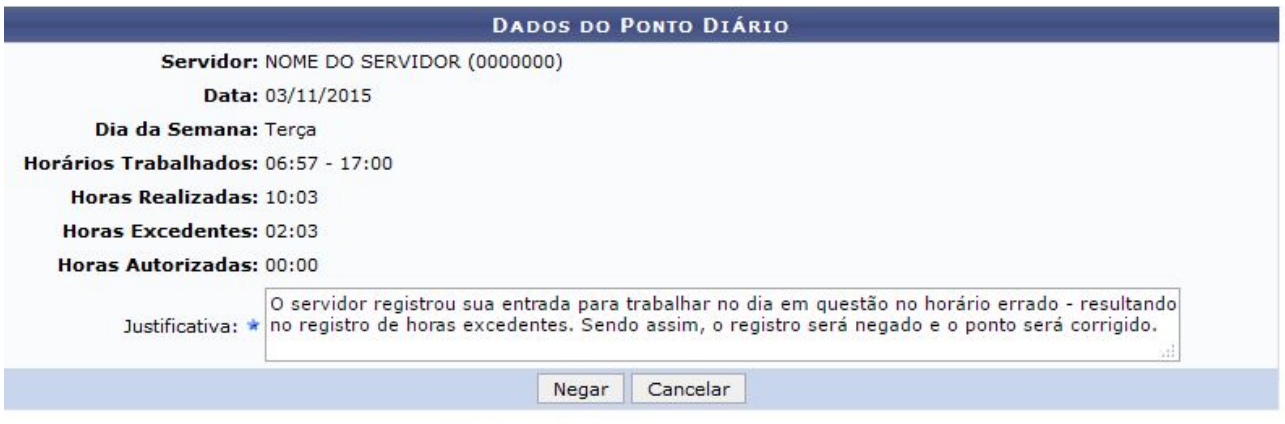

\* Campos de preenchimento obrigatório.

Informe a Justificativa para a negação do registro das horas excedentes e clique em Negar para finalizar a operação.

# **8. HOMOLOGAR FREQUÊNCIA**

Esta funcionalidade tem por finalidade a homologação de frequência de servidores.

● Para realizar esta operação, acesse o *SIGRH →* **Menu servidor***→* **Chefia de Unidade***→* **Frequência> Ponto eletrônico***→* **Homologar Frequência**

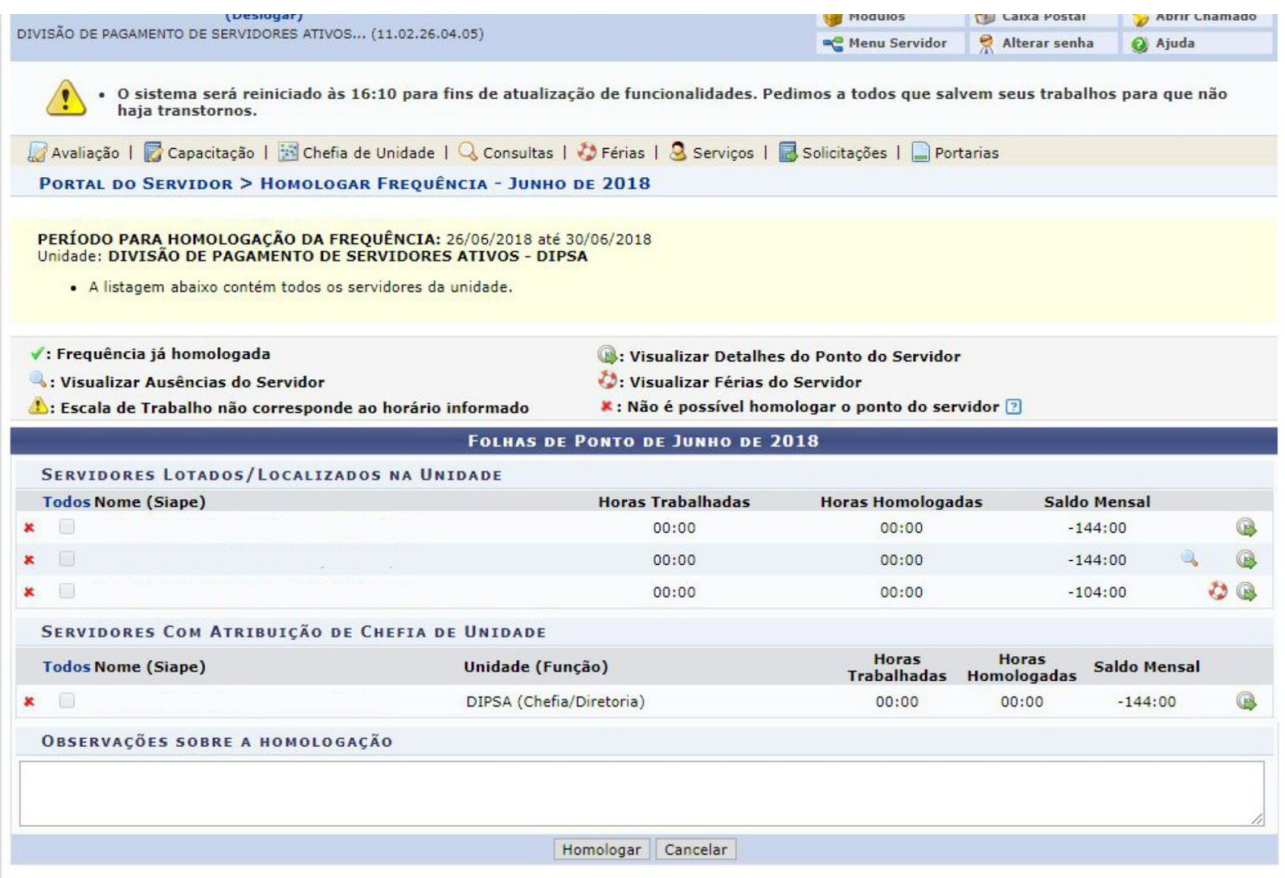

Para realizar a visualização de ausências do servidor, o usuário deverá clicar no ícone A tela a seguir será gerada pelo sistema[.](https://docs.info.ufrn.br/lib/exe/detail.php?id=suporte%3Amanuais%3Asigrh%3Aportal_do_servidor%3Achefia_de_unidade%3Afrequencia%3Ahomologar_frequencia&media=suporte:manuais:sigprh:portal_do_servidor:chefia_de_unidade:frequencia:lupa.png)

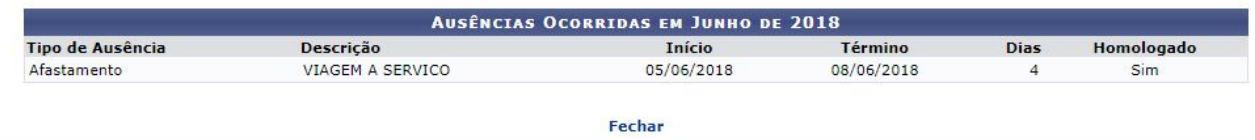

Se desejar, o usuário poderá visualizar as férias do servidor clicando no ícone

# **9. HOMOLOGAR FREQUÊNCIA**

A homologação da frequência é feita com base nos horários de ponto diários e registro das ausências para os servidores. No entanto, são informadas as ausências, ou seja, quando o docente não está ausente quer dizer que ele está presente.

**Obs.:** a frequência mensal inclui também os docentes que são isentos do registro de ponto.

● Para realizar essa operação, acesse o *SIGRH →* **Menu servidor***→* **Chefia de Unidade***→* **Frequência***→* **Homologar Frequência**

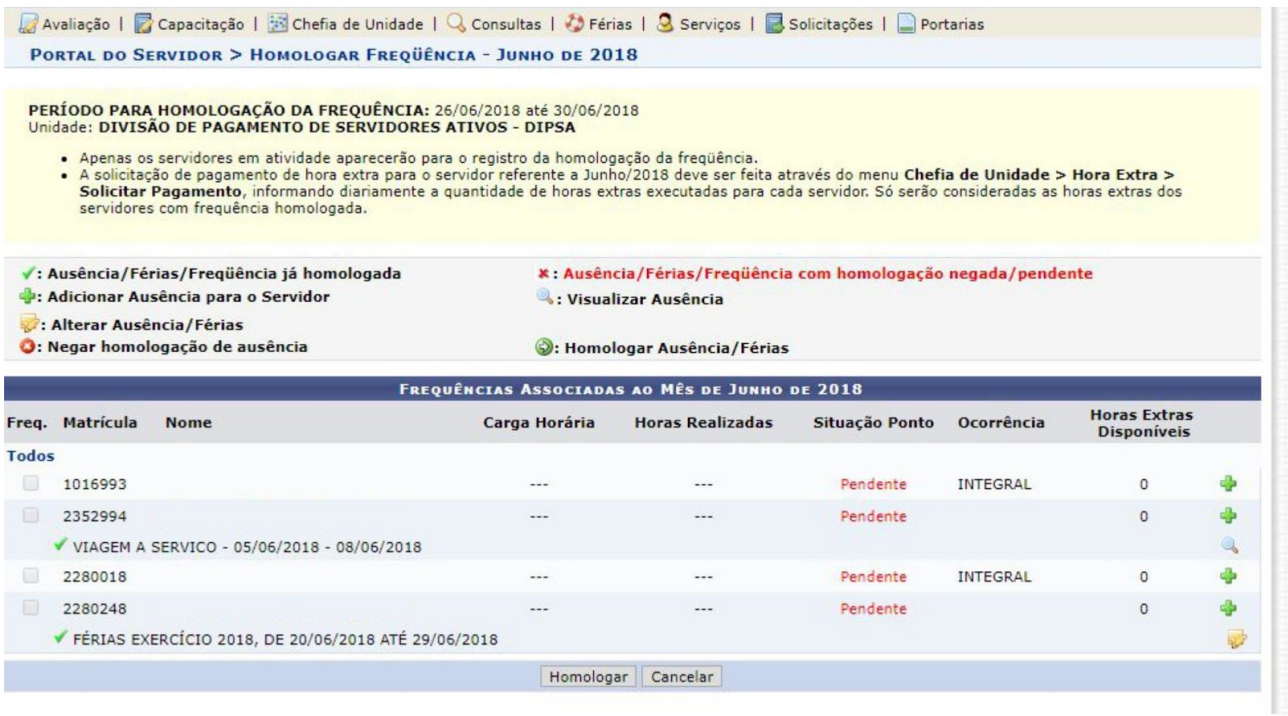

## **10. DESFAZER FREQUÊNCIA**

Esta operação tem como finalidade possibilitar que o gestor desfaça a homologação de frequências para servidores vinculados à sua unidade.

● Para utilizar essa funcionalidade, acesse o *SIGRH → Módulos → Portal da Chefia da Unidade → Frequência → Desfazer Frequência***.**

O sistema exibirá a lista com os servidores que obtiveram homologação nas frequências.

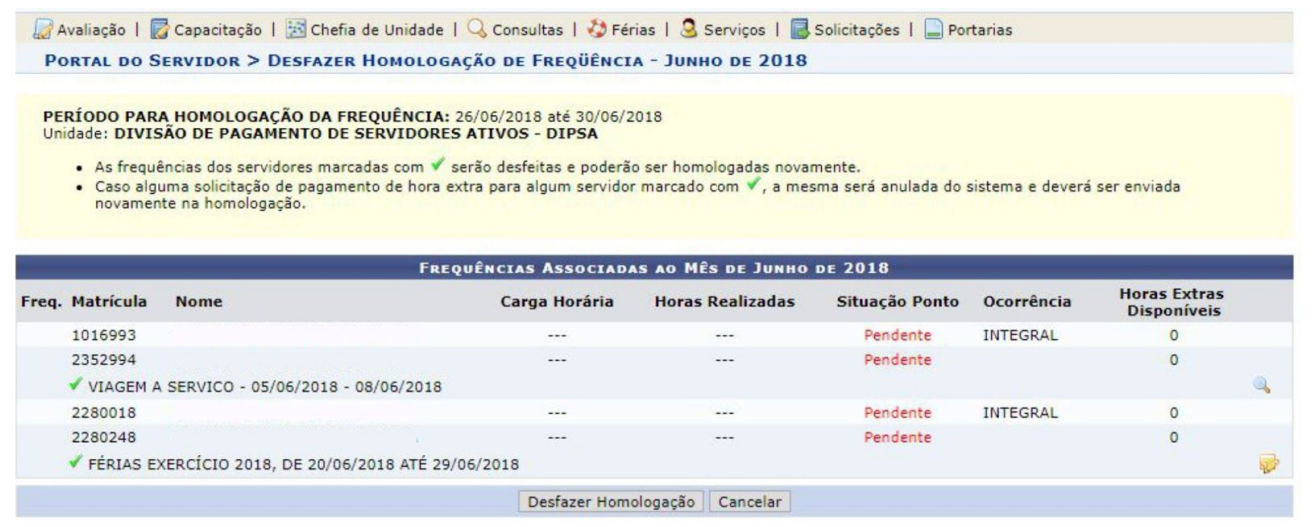

Nessa tela, serão exibidos os servidores com as frequências homologadas e as suas respectivas ausências registradas no sistema. Se desejar, o usuário poderá visualizar as

ausências cadastradas, clicando no ícone

Para desfazer as frequências homologadas, clique em *Desfazer Homologação*.

# **11. RELATÓRIO DE SALDO/DÉBITO DE HORAS**

Esta funcionalidade permite a emissão de relatório de saldo/débito de horas. Esse relatório possibilita a visualização da quantidade de dias/horas trabalhadas de acordo com o período informado.

● Para utilizar essa funcionalidade, acesse o *SIGRH → Módulos → Portal da Chefia da Unidade → Frequência → Ponto eletrônico → Relatórios →Saldo/Débito de Horas*

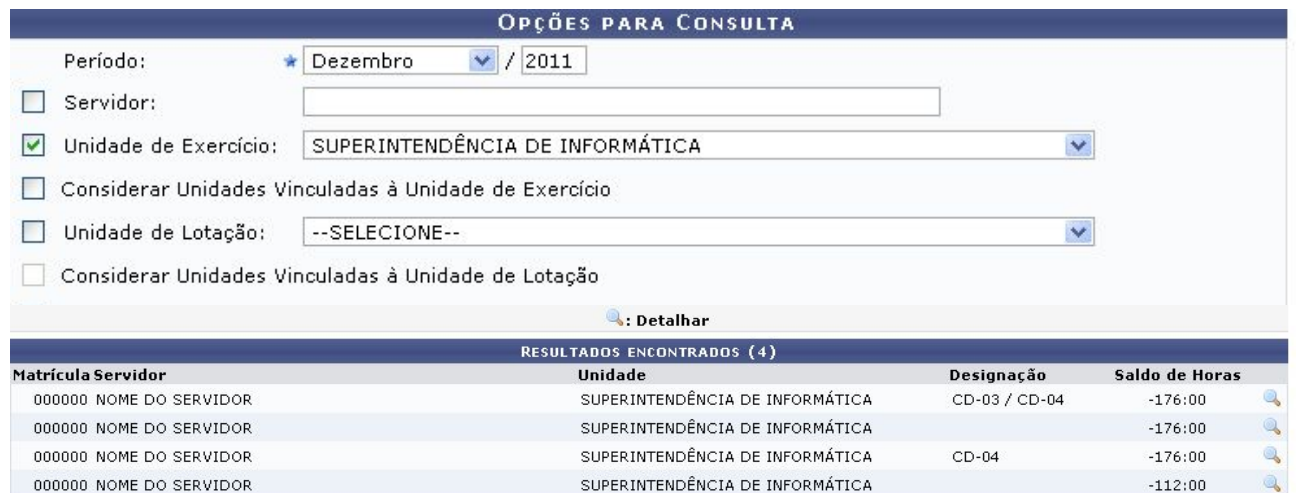

Cliqueno ícone **que para visualizar o** *Ponto Associado* **do servidor desejado**.

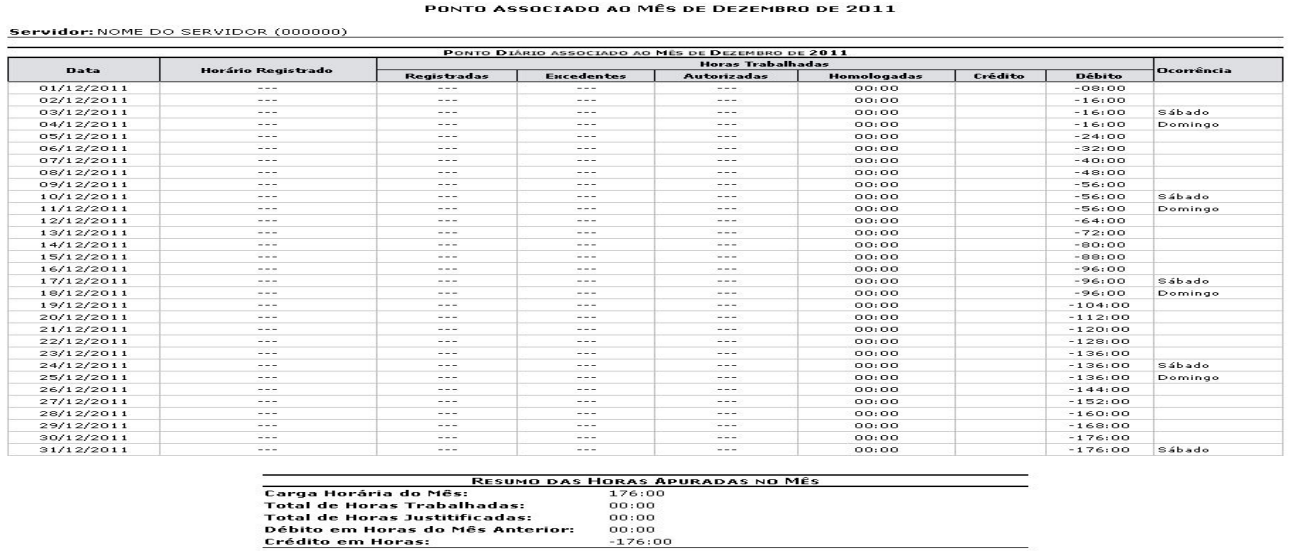

#### **Elaborado por: Nilmara Gurjão da Silva**